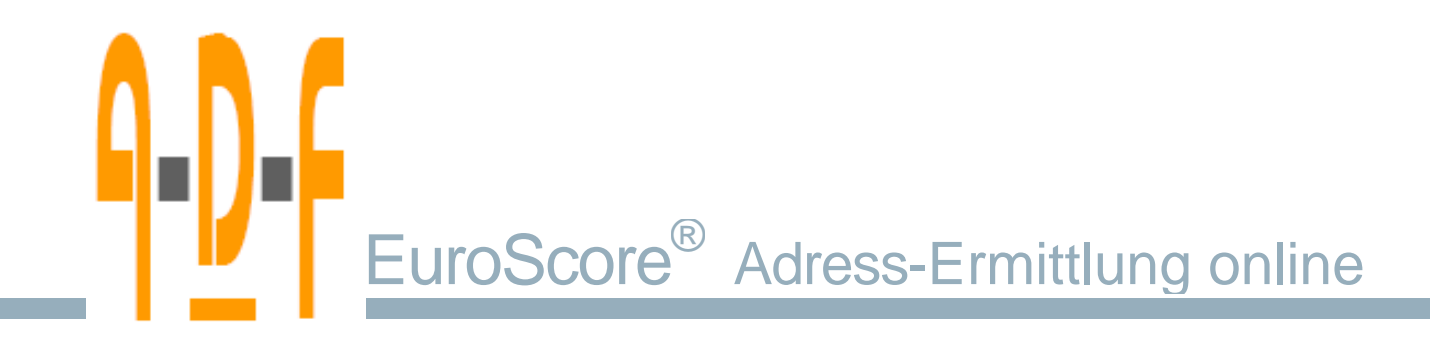

# Nutzungsanleitung

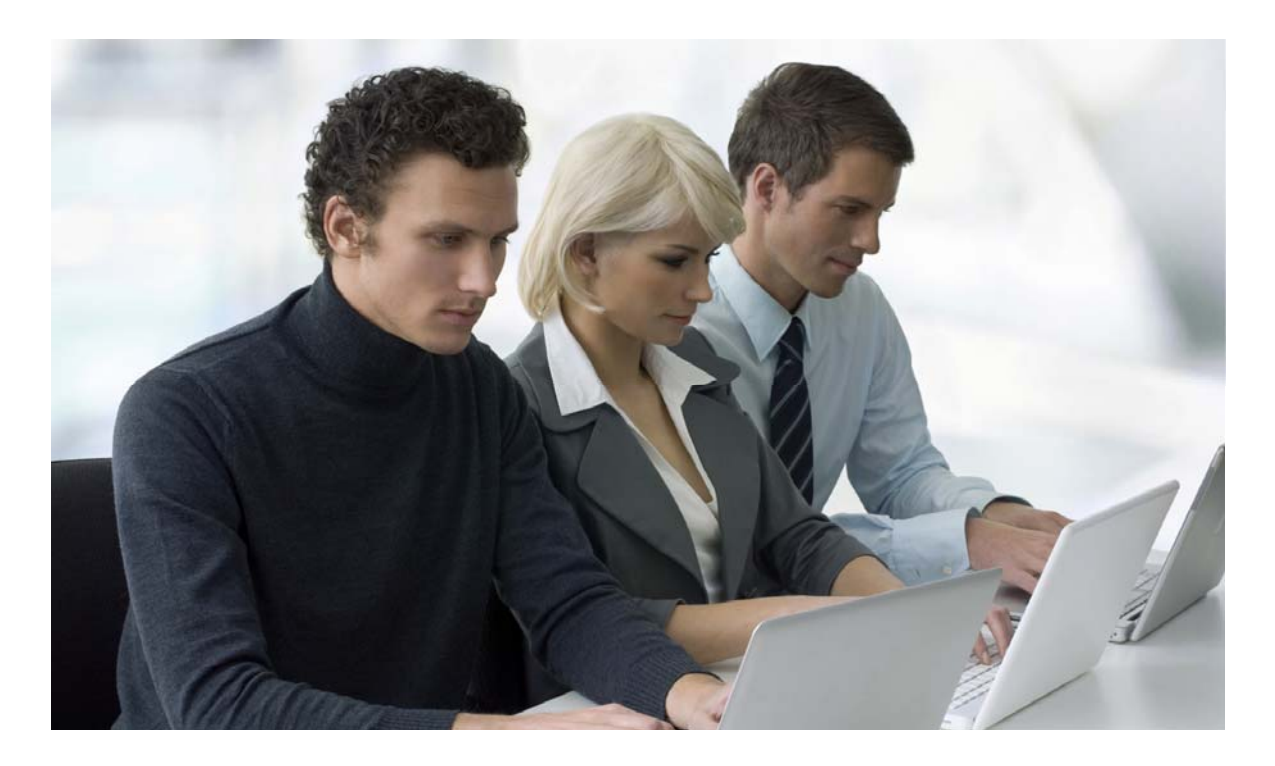

Online Adress-Ermittlung • Online Auskünfte • Online Europa-Ermittlungen

Nutzungsanleitung Online-Portal · Adress-Ermittlung online · © ADF Allgemeine Datenbank für Forderungseinzug GmbH pi1208 Version 04 - Stand 07/2012

#### **Index**

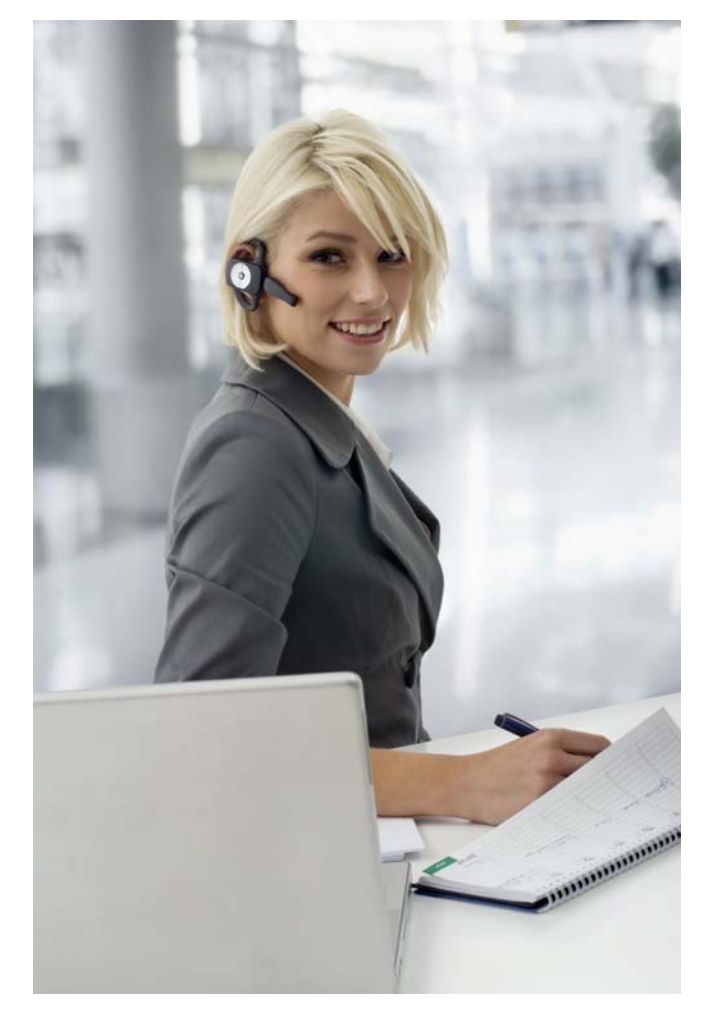

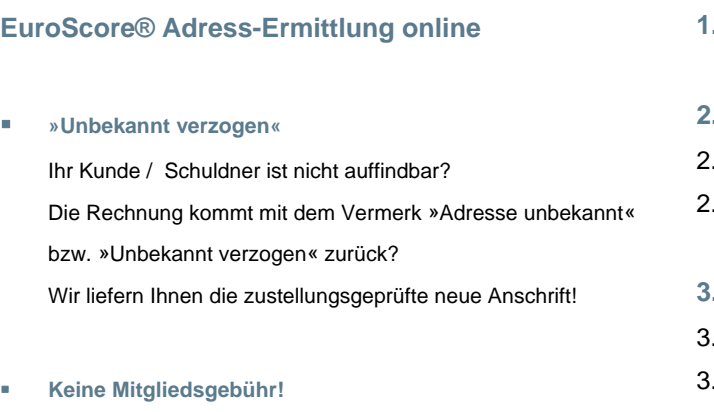

- **Keine Mindestabnahmemenge!**
- **Keine Mindestlaufzeit!**

 $\blacksquare$ 

- **Webbasiert, keine Zusatzsoftware notwendig**
- **Einfach anmelden, einloggen und sofort Suchaufträge starten.**

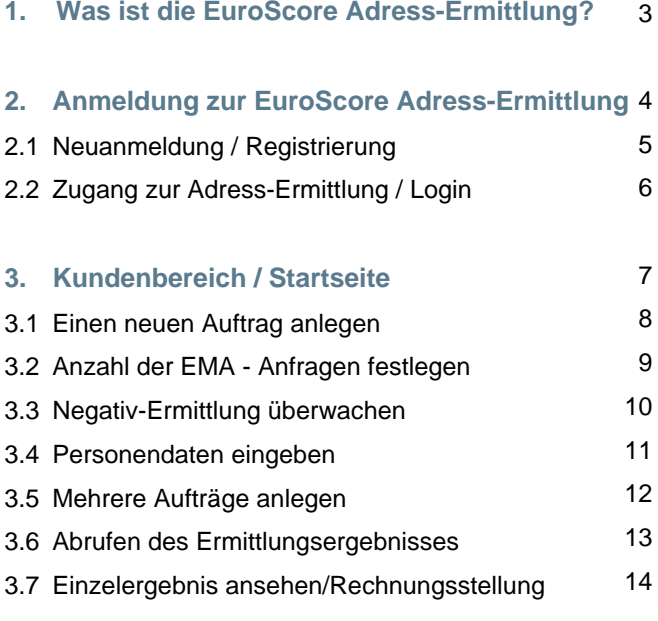

**4. Kontaktdaten / Information** 

15

Seite

# 1. Was ist die ADF EuroScore® Adress-Ermittlung

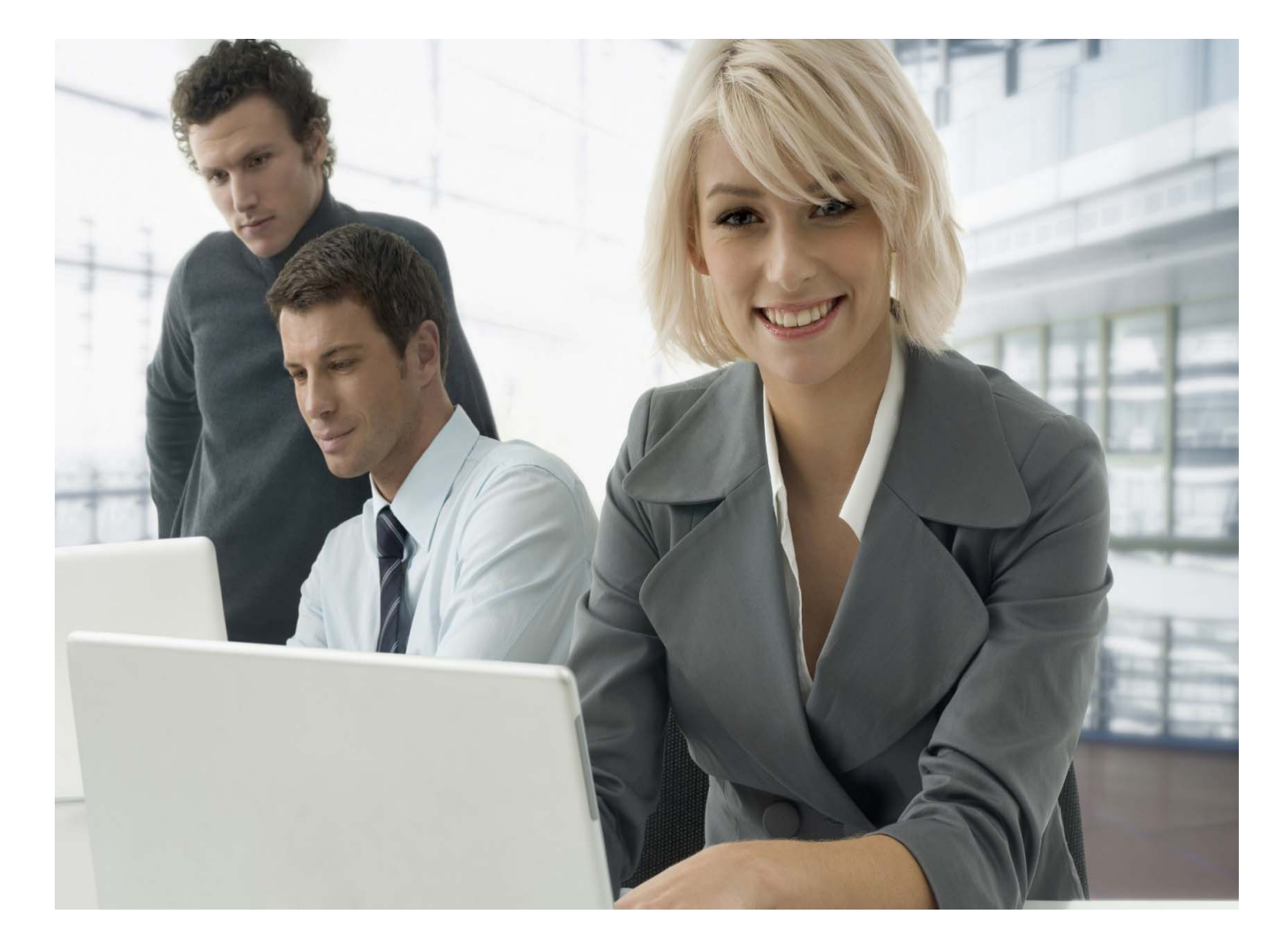

ADF EuroScore® ermittelt für Sie unbekannt verzogene Kunden oder Schuldner. Schnell, einfach und günstig.

Sie kennen die Situation: Ihr Kunde / der Schuldner ist nicht auffindbar. Die Rechnung oder Mahnung kommt mit dem Vermerk "Adresse unbekannt" bzw. "Unbekannt verzogen" zurück.

Häufig teilen Kunden oder Schuldner Ihnen nach einem Umzug die neue Anschrift nicht mit. Lässt sich die richtige Adresse nicht schnell herausfinden, bleibt Ihnen nur zu oft, Ihre offenen Forderungen auszubuchen.

Mit Hilfe der EuroScore® Adress-Ermittlung müssen Sie Ihr Geld nicht abschreiben. Wir unterstützen Sie dabei, schnell, einfach und günstig die aktuelle Adresse Ihrer Kunden zu ermitteln.

Wir ermitteln 4-stufig und gleichen über unseren sehr umfangreichen Eigenbestand (7 Mio. Personen) und externen Konsumentendatenbanken (40 Mio. Personen) ab und ermitteln deshalb gerade Personen die sich nicht an- ab oder ummelden und somit auch über eine Einwohnermeldeamtsanfrage nicht zu ermitteln sind.

Sämtliche neu ermittelten Adressen werden gesondert auf Zustellbarkeit geprüft und - sofern vorhanden - mit aktuellen Telefonnummern angereichert.

# 2. Anmeldung bei EuroScore® Adress-Ermittlung

Bitte klicken Sie auf der Seite **www.adf-inkasso.de**den Button **"LOGIN / NEU-ANMELDUNG".** 

Sie gelangen auf das **ADF Online-Portal**.

#### **Login für Kunden**

Loggen Sie sich über den Button **"Login-Ermittlungen"** mit Ihrer Kundennummer und Ihrem Passwort ein

#### **Neu-Anmeldung**

Melden Sie sich über den Button **"Neu-Anmeldung"** an.

Sie erhalten nach erfolgter Anmeldung sofort eine **Kundennummer**.

Das **Passwort** können Sie frei wählen.

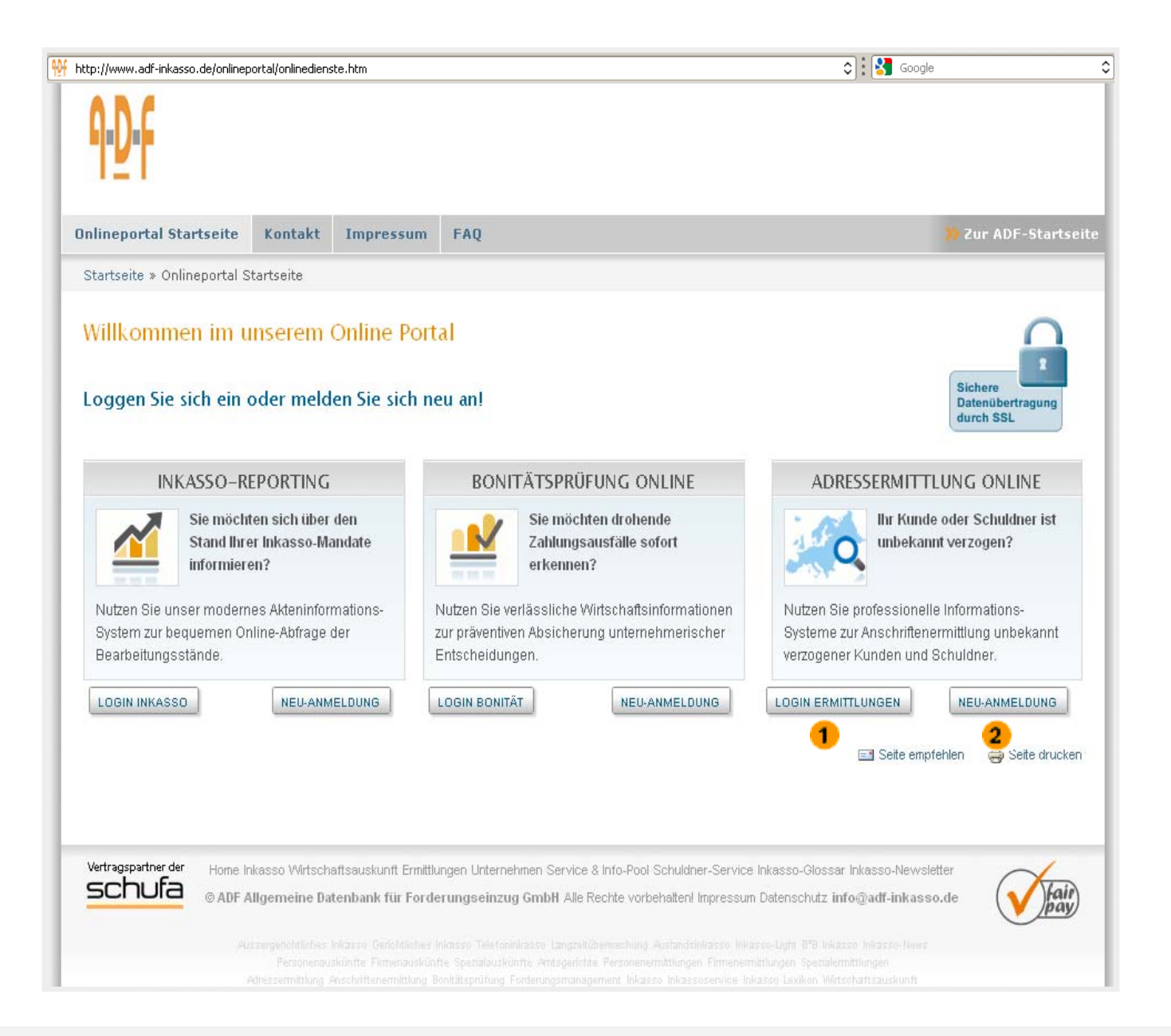

# 2.1 Neuanmeldung / Registrierung

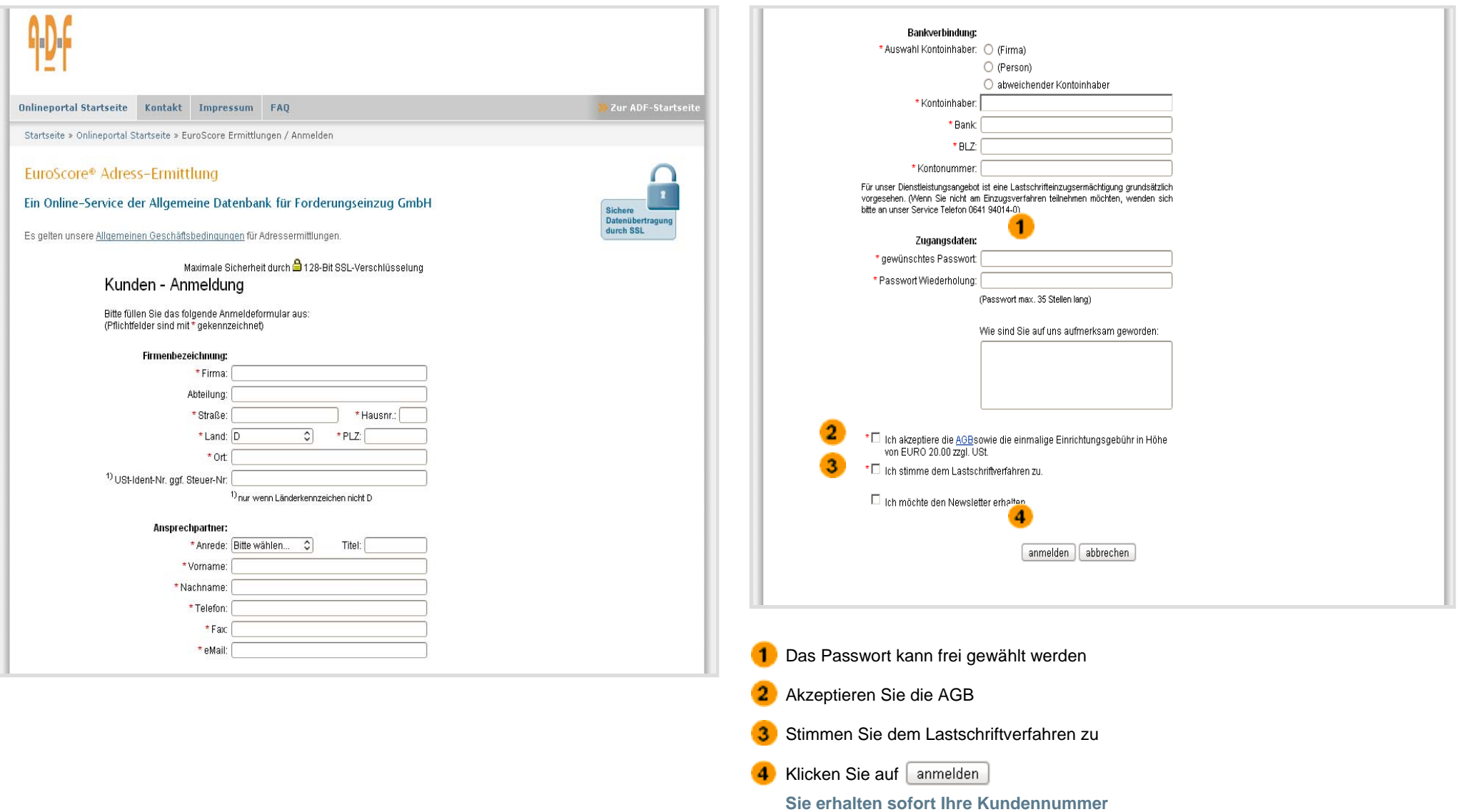

# 2.2 Zugang zur Adress-Ermittlung / Login-Abfrage

Von unserem Onlineportal gelangen Sie mit einem Klick auf "Login-Ermittlungen" auf unsere Login-Abfrage.

- Geben Sie hier Ihre Kundennummer und
- Ihr Passwort in den betreffenden Feldern ein.
- Mit einem Klick auf **"Einloggen"** gelangen Sie auf die Startseite Ihres Kundenbereichs.

#### **Hinweis**

- Möglicherweise werden Sie gefragt, ob Ihr Passwort auf dem PC gespeichert werden soll. Dies ist eine Standard-Einstellung in Ihrem Browser.
- Wenn Sie auf "ja" klicken, wird das Passwort beim nächsten Log-in automatisch verwendet.

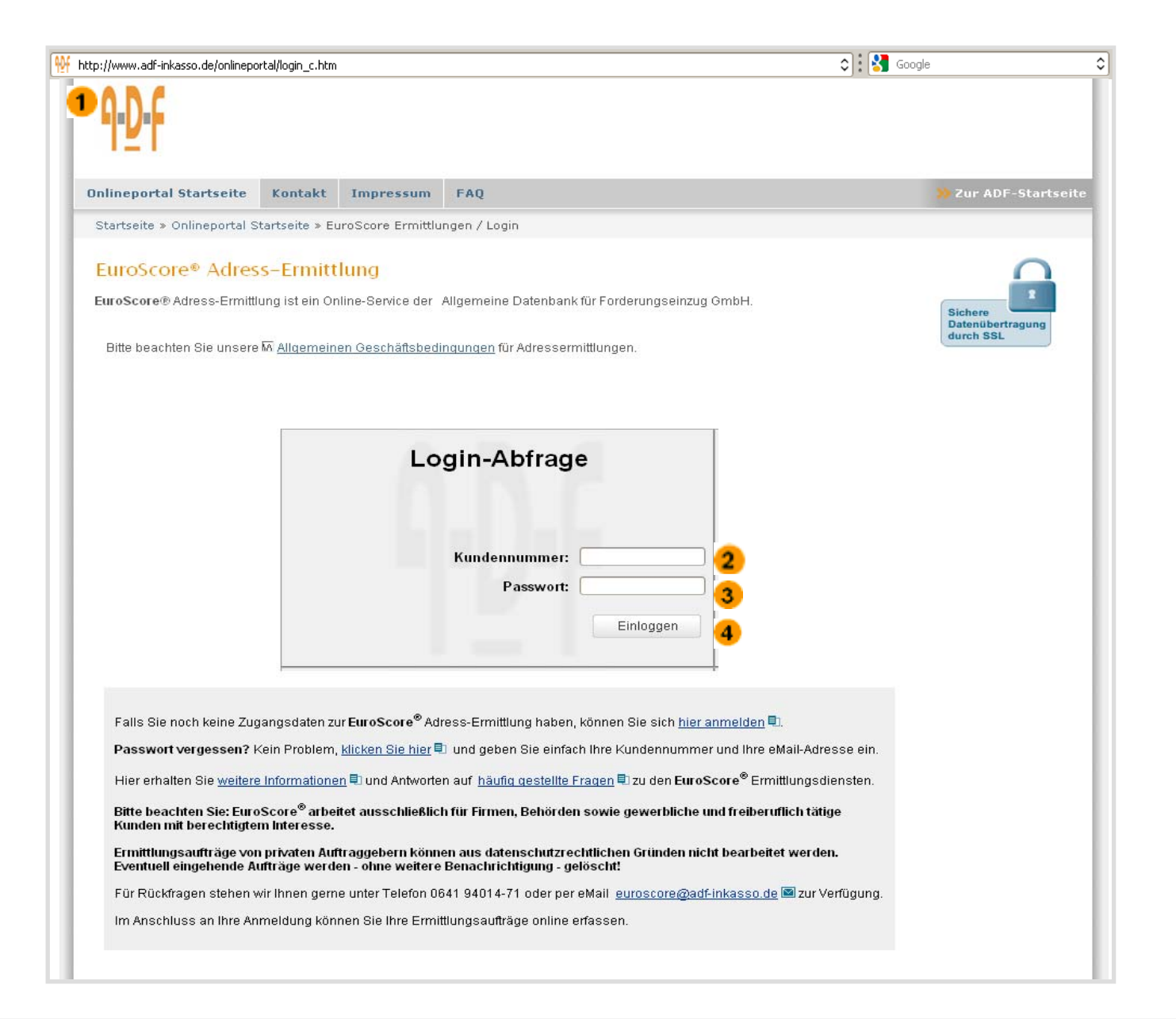

### 3. Kundenbereich / Startseite

Um einen neuen Auftrag in das Ermittlungs-System einzustellen, klicken Sie auf **"Einen neuen Auftrag erteilen"**.

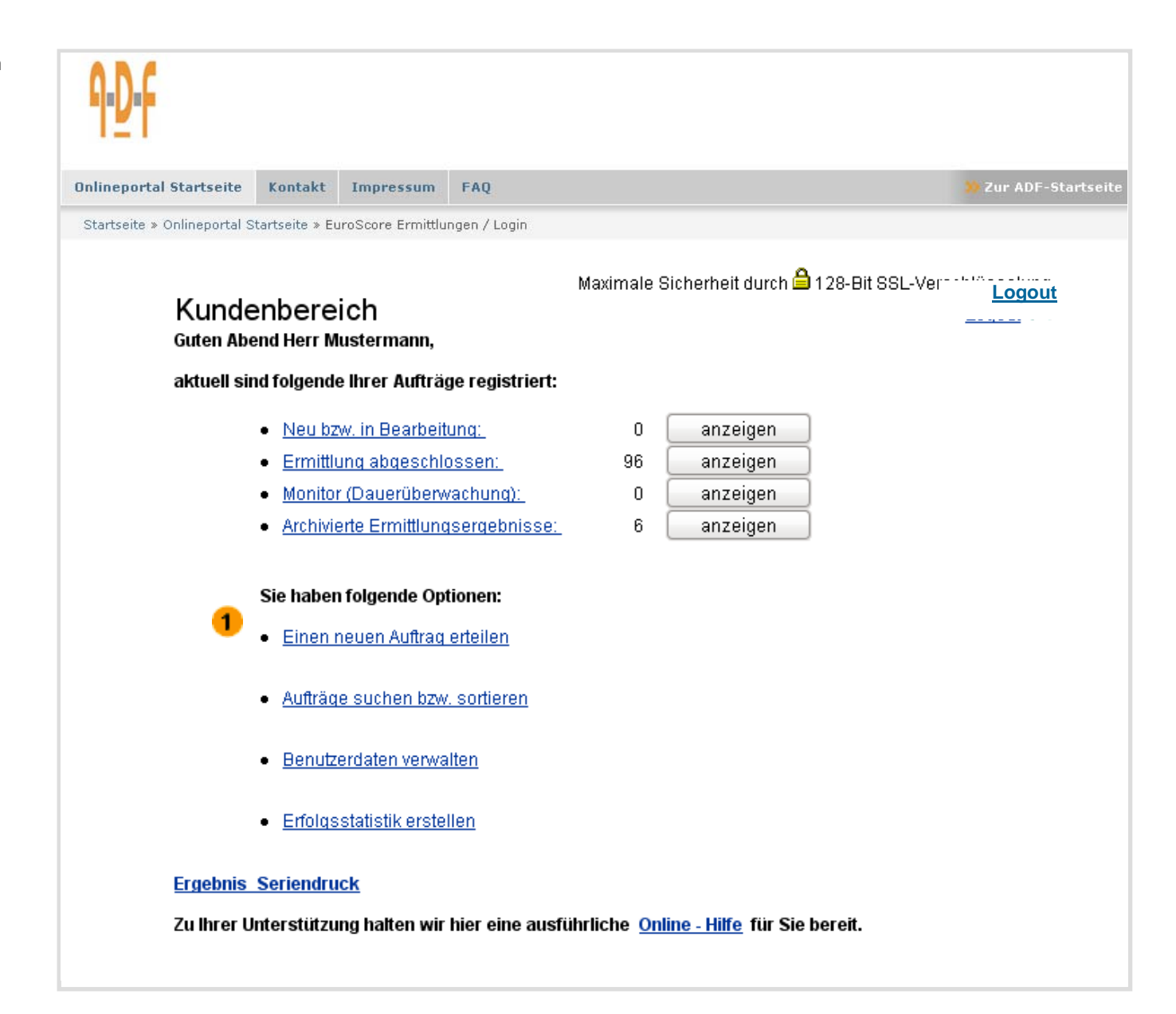

### 3.1 Einen neuen Auftrag anlegen

Es folgt die Maske für die Erteilung neuer Aufträge.

- Wählen Sie die "**Ermittlungsart"** (z.B. "Anschriften-Ermittlung Privatpersonen (D)
- $\overline{2}$ Ordnen Sie den **"Ermittlungsgrund"** (Ihr berechtigtes Interesse) zu.

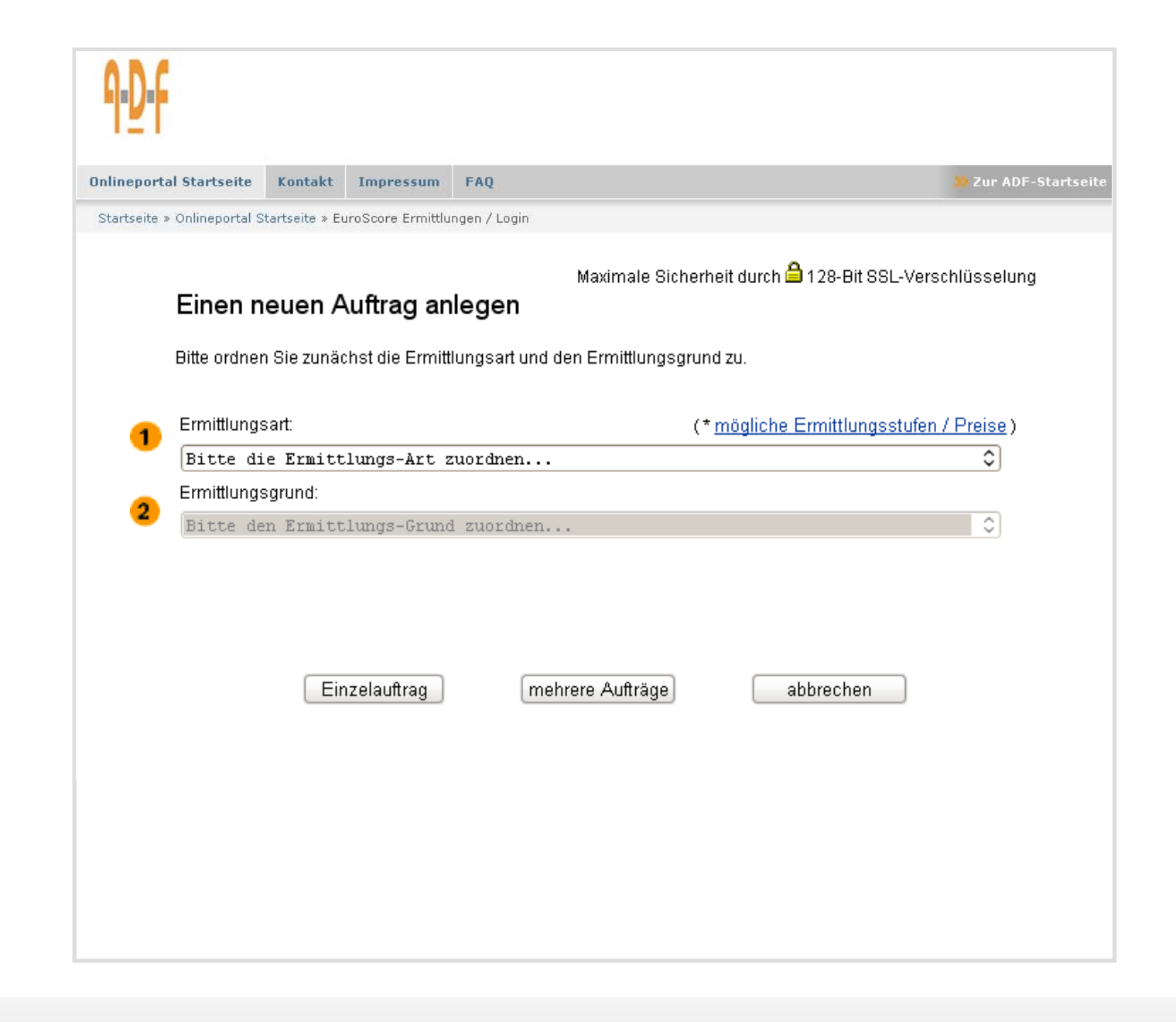

### 3.2 Anzahl der EMA-Anfragen festlegen

Bitte wählen Sie die 1

> **"gewünschte Anzahl der EMA-Anfragen"**  (Einwohnermeldeamtsanfragen) in Stufe III aus.

#### $\overline{Q}$ **Hinweis**

- In den überwiegenden FällenI (ca. 97%) wird nur eine EMA benötigt. Unsere schriftliche Zustellbarkeitsprüfung liefert uns jedoch in ca. 3 % der Fälle eine neue Adresse vom Postboten. Mit viel Aussicht auf Erfolg würden wir an diese Adresse eine Einwohnermeldeamtsanfrage durchführen.
- Deshalb ist die Einstellung

 **"so viele EMA wie notwendig" ,**  für den Fall das keine Kostenbegrenzung gewünscht

wird sinnvoll.

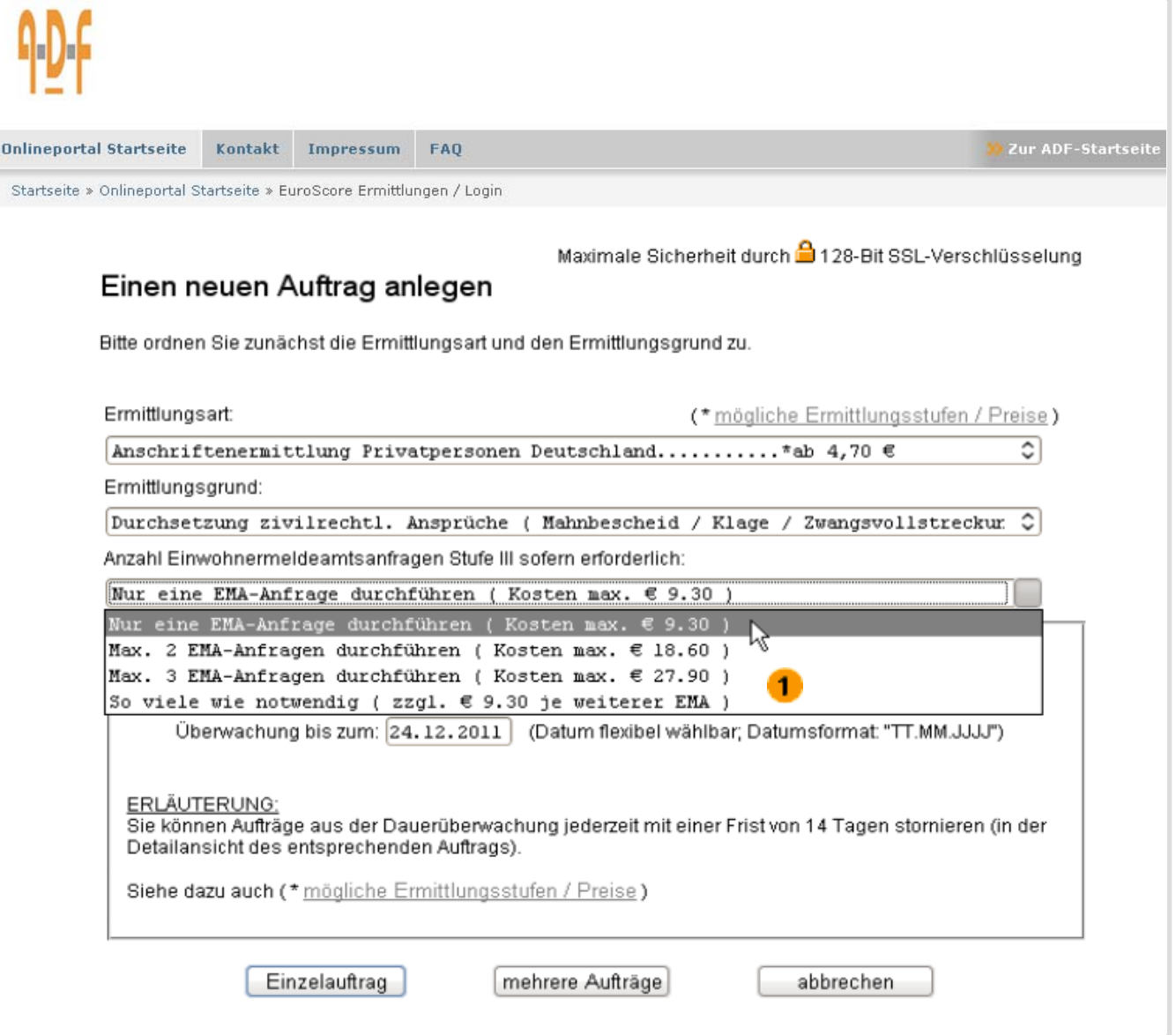

## 3.3 Negativ-Ermittlung überwachen

Hier können Sie entscheiden, ob – falls die Anschriftenermittlung negativ verläuft – die gesuchte Person in die Langzeitüberwachung (Monitoring) übernommen werden soll.

Klicken Sie dann auf **"Einzelauftrag"**,

bei mehreren Aufträgen auf **"mehrere Aufträge"** (3.5 Seite 12).

 $\mathbb{Q}$ **Hinweis**

- Bereits bei der Auftragserteilung können Sie entscheiden, was bei einem negativen Abschluss mit dem Fall passieren soll.
- Wenn Sie die Option

**"Monitor – Dauerüberwachung Privatpersonen"**  wählen, behalten wir den Fall kostenfrei für Sie im Auge. In der Dauerüberwachung gleichen wir die Adresse darauf permanent kostenlos gegen unseren Eigenbestand sowie externe Datenbanken ab.

- **Nur im Erfolgsfall zahlen Sie 8,50 €** zzgl. Umsatzsteuer für die neuermittelte zustellbare Anschrift.
- **Anderweitige Kosten fallen nicht an!**

![](_page_9_Picture_10.jpeg)

### 3.4 Personendaten eingeben

- Die Felder **"Aktenzeichen"** und **"Kostenstelle"** sind nichtzwingend auszufüllen. In unseren Rechnungen und Benachrichtigungs- E-Mails werden sie jedoch aufgeführt und erleichtern so möglicherweise die Abrechnung und interne Zuordnung.
- $\overline{2}$ Bitte geben Sie hier die Daten der gesuchten Person ein.
- 3 Das Feld **"Geburtsdatum"** ist nicht zwingend erforderlich, erhöht jedoch die Erfolgsaussicht der Recherche deutlich.
- Die Felder **"Zusatz Straße"** und **"Zusatz Ort"** dienen optional der besseren Erklärung der letzten bekannten Anschrift (z. B. Nebengebäude, Parterre hinten links oder 5. Stock Appartement 522).
- Zur Auftragserteilung klicken Sie auf **"Anfrage absenden"**.

![](_page_10_Picture_92.jpeg)

### 3.5 Mehrere Aufträge anlegen

Bitte geben Sie hier die Daten der gesuchten Personen ein.

 $\overline{\mathbf{2}}$ Für die Masseneingabe ist es unter Umständen vorteilhaft, **Aktenzeichen** und **Kostenstellen** vor einzustellen. Die Voreinstellungen können Sie in der Rubrik **"Benutzerdaten verwalten"** des Startmenüs vornehmen. Die Voreinstellung erspart Ihnen das ständige Neueintippen gleichbleibender Daten.

Zur Auftragserteilung klicken Sie ganz unten auf **"Anfrage absenden"**.

![](_page_11_Picture_61.jpeg)

#### 3.6 Abrufen des Ermittlungsergebnisses

Sobald ein Auftrag abgeschlossen ist, erhalten Sie unsere **Benachrichtigung per E-Mail**.

Bitte besuchen Sie die Seite http://www.adf-inkasso.de

Im Online-Portal wählen Sie den Button **"Login-Ermittlungen"**

Loggen Sie sich über den Button **"einloggen"** mit Ihrer **Kundennummer** und Ihrem **Passwort** ein.

Klicken Sie danach bitte auf: **"Ermittlung abgeschlossen – anzeigen"**.

![](_page_12_Figure_6.jpeg)

## 3.7 Einzelergebnis ansehen / Rechnungsstellung

Mit einem **Doppelklick** auf die betreffende Auftragsnummer können Sie sich einen bestimmten Auftrag anzeigen lassen.

Das Ermittlungsergebnis öffnet sich in einem neuen Fenster und kann als **(gerichtsfähiger Nachweis)** ausgedruckt werden.

Über alle abgeschlossenen Ermittlungsaufträge erhalten Sie am Monatsende unsere Rechnung. Sollten Sie mehrere Kundennummern haben, so können diese auch übersichtlich in einer Sammelrechnung zusammengefasst werden.

 $\overrightarrow{D}$ **Hinweis**

> **Um den Kundenbereich übersichtlich zu halten empfehlen wir angesehene und ausgedruckte Ermittlungsergebnisse in das persönliche Archiv zu verschieben.**

![](_page_13_Picture_6.jpeg)

#### 4. Kontaktdaten / Information

![](_page_14_Picture_1.jpeg)

Bei Fragen zu Aufträgen, Reklamationen, Passwörtern, Abrechnungen sowie zur Funktionalität wenden Sie sich bitte direkt an unser Support Team unter: Tel.: 0641 94014 - 71

Oder schreiben Sie uns bitte eine E-Mail: **euroscore-adressermittlung@adf-inkasso.de** 

Bei generellen Fragen zu Produkten, Preisen und höheren Anfrage-Kontingenten wenden Sie sich bitte an: **info@adf-inkasso.de**

oder besuchen Sie unsere FAQ (Frequently Asked Questions) auf unserem Online-Portal unter: **http://www.adf-inkasso.de/onlineportal/faq.htm**